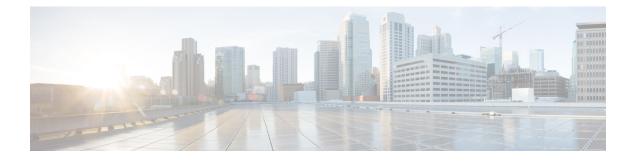

# **Getting Started**

- Install and Configure Unified RTMT, on page 1
- Administration Tools, on page 7
- Uninstall Unified RTMT, on page 25

# **Install and Configure Unified RTMT**

# Install Unified RTMT

#### Before you begin

Before you install Unified RTMT, consider the following:

• Unified RTMT requires at least 128 MB in memory to run on a Windows OS platform; the tool requires at least 300 MB of disk space to run on a Windows/Linux OS platform.

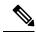

**Note** The Linux Unified RTMT plugin CcmServRtmtPlugin.bin can be installed on RHEL 5, RHEL 6, or higher Linux machines. If you want to install it on a RHEL 4 machine, ensure that the glibc (OS library) version is 2.4.x or higher. If the glibc version is 2.3.x or earlier, the underlying JRE install fails.

- On a client machine, you can install Unified RTMT downloaded from only one product type. Installing the Unified RTMT client from different product types on the same client machine is not supported.
- The current Unified RTMT download may not support earlier releases of Unified Communications Manager or Cisco Unity Connection. Some releases of Unified Communications Manager may require different versions of Unified RTMT to be installed on your computer (one version per Unified Communications Manager release). Verify that the Unified RTMT version that you install is compatible with the Unified Communications Manager that you are monitoring. If the Unified RTMT version that you are using is not compatible with the server that you want to monitor, the system prompts you to download the compatible version.
- Your computer stores the user preferences, such as the IP address and Unified RTMT frame size, based on the last instance of Unified RTMT that you run.

- To enable the single sign-on feature, see the "Single Sign-On" chapter in *Cisco Unified Communications* Manager Features and Services Guide.
- To enable the SSO feature on Unified RTMT, modify the Windows registry as follows:

```
HKEY_LOCAL_MACHINE\System\CurrentControlSet\Control\Lsa\Kerberos\Value Name:
  allowtgtsessionkey
Value Type: REG_DWORD
Value: 0x01
```

• Windows 7 and above: To use SSO, right-click Unified RTMT and select Run as administrator.

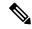

**Note** Only the administrators with Standard Audit Users and Standard CCM Super Users privileges have access to Unified RTMT features. If an application user without these privileges logs into Unified RTMT, some of the features such as Call Control Discovery (CCD) and Service Advertisement Framework (SAF) will not work as expected.

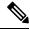

**Note** On a Linux workstation, run RTMT with root access. Otherwise, when you initially install RTMT, the application will not start.

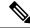

Note The current Unified RTMT requires JRE to run. Verify that the system has JRE installed (Java 1.8).

#### Procedure

**Step 1** Go to the Plug-ins window of the administration interface for your configuration:

| Interface                            | How to access                                                                                             |
|--------------------------------------|----------------------------------------------------------------------------------------------------|
| Cisco Unified Communications Manager | From Cisco Unified Communications Manager<br>Administration, choose <b>Application</b> > <b>Plugins</b> . |
| Cisco Business Edition 5000          | From Cisco Unified Communications Manager<br>Administration, choose <b>Application</b> > <b>Plugins</b> . |
| Cisco Unity Connection               | From Cisco Unity Connection Administration, choose<br>System Settings > Plugins.                          |

#### Step 2 Click Find.

**Step 3** To install Unified RTMT on a client that is running the Microsoft Windows operating system, click the **Download** link for the Real-Time Monitoring Tool - Windows.

To install Unified RTMT on a client that is running the Linux operating system, click the **Download** link for the Real-Time Monitoring Tool - Linux.

the installation

|         | as an administrator.                                                                                                    |
|---------|----------------------------------------------------------------------------------------------------|
| Step 4  | Download the executable to the preferred location on your client.                                                                                                    |
| Step 5  | To install the Windows version, double-click the Unified RTMT icon that appears on the desktop or locate the directory where you downloaded the file and run the Unified RTMT installation file. |
|         | The extraction process begins.                                                                                                    |
| Step 6  | To install the Linux version, ensure that the file has execute privileges; for example, enter the following command, which is case sensitive: <b>chmod +x CcmServRtmtPlugin.bin</b>              |
| Step 7  | After the Unified RTMT welcome window appears, click Next.                                                                                                    |
| Step 8  | To accept the license agreement, click I accept the terms of the license agreement; then, click Next.                                                                                            |
| Step 9  | Choose the location where you want to install Unified RTMT. If you do not want to use the default location click <b>Browse</b> and navigate to a different location. Click <b>Next</b> .         |
| Step 10 | To begin the installation, click Next.                                                                                                    |
|         | The Setup Status window appears.                                                                                                    |
| Step 11 | To complete the installation, click <b>Finish</b> .                                                                                                    |

7 -

stall I Luife ad DTMT on Windows

# **Upgrade RTMT**

 $\mathcal{P}$ 

**Tip** To ensure compatibility, Cisco recommends that you upgrade RTMT after you complete the upgrade on all servers in the cluster.

RTMT saves user preferences and downloaded module jar files locally on the client machine. The system saves user-created profiles in the database, so you can access these items in Unified RTMT after you upgrade the tool.

### Before you begin

1171. ....

Before you upgrade to a newer version of RTMT, Cisco recommends that you uninstall the previous version.

### Procedure

- Step 1 From Unified Communications Manager Administration, choose Application > Plugins.
- Step 2 Click Find.
- **Step 3** Perform one of the following actions:
  - To install the tool on a computer that is running the Microsoft Windows operating system, click the **Download** link for the Cisco Unified Real-Time Monitoring Tool Windows.
  - To install the tool on a computer that is running the Linux operating system, click the **Download** link for the Cisco Unified Real-Time Monitoring Tool Linux.

**Step 4** Download the installation file to your preferred location.

| Step 5 | Locate and run the installation file.<br>The extraction process begins.                                                                     |
|--------|----------------------------------------------------------------------------------------------------|
| Step 6 | In the RTMT welcome window, click Next.                                                                                                    |
| Step 7 | Because you cannot change the installation location for upgrades, click <b>Next</b> . The Setup Status window appears; do not click Cancel. |
| Step 8 | In the Maintenance Complete window, click Finish.                                                                                           |

# Launch Unified RTMT

#### Before you begin

For single sign-on in Windows XP, Vista, or 7, run Unified RTMT as an administrator.

For single sign-on in Windows Vista, Windows 7, Windows 8.1 or Windows 10, run Unified RTMT as an administrator.

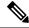

**Note** If your Root or Intermediate CA Certificate uses the RSASSA-PSS signature algorithm, do not sign the Tomcat certificate with this CA; otherwise, RTMT will not launch. This is because the TLS versions through 1.2 does not support the RSASSA-PSS Signature Algorithm and a bug is opened against Java to add this support in a future TLS version.

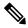

**Note** Ensure that all of the required hostnames for the Unified Communications Manager clusters are reachable from your local machine for the RTMT functionalities to work properly. This may require adding the hostnames to the host file on the local machine. For example:

- For Unified RTMT running on Windows OS platform, use the following format to update the host file located at C:\Windows\System32\drivers\etc\hosts:<ServerIP><Hostname><FQDN>
- For Unified RTMT running on Linux OS platform, use the following format to update the host file located at
  - ->/etc/hosts: <ServerIP> <Hostname> <FQDN>

#### Procedure

**Step 1** After you install the plug-in, open Unified RTMT.

If you have a Windows XP, Vista, or 7 client and you want to use the single sign-on feature, right click the Unified RTMT shortcut on your desktop or start menu and click **Run as Administrator**.

If you have a Windows Vista, Windows 7, Windows 8.1 or Windows 10 client and you want to use the single sign-on feature, right click the Unified RTMT shortcut on your desktop or start menu and click **Run as Administrator**. Please allow some time for the application to load and relaunch it if you choose to synchronize the time zone.

- Important Before launching RTMT on Windows 7 or Vista, ensure that User Account Control (UAC) feature is disabled. For more information on UAC feature, refer https://docs.microsoft.com/en-us/windows/ desktop/uxguide/winenv-uac.
- **Step 2** In the **Host IP Address** field, enter either the IP address or hostname of the node or (if applicable) the node in a cluster.
- Step 3 Click OK.
  - If the single sign-on feature is enabled, Unified RTMT does not prompt for the username and password; proceed to step 8.
  - If the single sign-on is not enabled, Unified RTMT displays another window prompting for the username and password. Enter the details as given in the following steps.
- **Step 4** In the User Name field, enter the Administrator username for the application.
- **Step 5** In the **Password** field, enter the Administrator user password that you established for the username.
  - **Note** If the authentication fails or if the node is unreachable, the tool prompts you to reenter the node and authentication details, or you can click the Cancel button to exit the application. After the authentication succeeds, Unified RTMT launches the monitoring module from local cache or from a remote node, when the local cache does not contain a monitoring module that matches the back-end version.
- **Step 6** When prompted, add the certificate store by clicking **Yes**.

Unified RTMT starts.

- **Note** If you sign in using the single sign-on feature, Unified RTMT prompts once for a username and password after you click any one of the following menus:
  - System > Performance > Performance log viewer
  - System > Tools > Trace and Log Central
  - System > Tools > Job status
  - System > Tools > Syslog Viewer
  - CallManager > CallProcess > Session Trace
  - CallManager > CallProcess > Called Party Tracing
  - CallManager > Report > Learned Pattern
  - Voice/Video > Report > SAF forwarders
  - Analysis Manager

#### What to do next

You can create a user with a profile that is limited only to Unified RTMT usage. The user will have full access to Unified RTMT but will not have permission to administer a node.

You can create a Unified RTMT user by adding a new application user in the administration interface and adding the user to the predefined Standard RealtimeAndTraceCollection group.

For complete instructions for adding users and user groups, see the *Cisco Unified Communications Manager* Administration Guide and Cisco Unified Communications Manager System Guide.

#### **Related Topics**

Run a Program as an Administrator, on page 6

# Run a Program as an Administrator

Follow this procedure to run a program as an administrator in Windows 7 and later.

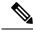

Note 🛛

To use SSO with Unified RTMT on Windows, run Unified RTMT as an administrator.

#### Before you begin

Be aware of the following behavior:

- If you're using single sign-on (SSO), allow time for Unified RTMT to load.
- For the time zone synchronization prompt, selecting **Yes** causes Unified RTMT to close itself. After this happens, you must manually restart the program as an administrator.

#### Procedure

- **Step 1** Locate the program shortcut.
- **Step 2** Right-click the shortcut.
- **Step 3** Perform one of the following actions:
  - Right-click the shortcut and select **Run as administrator** (Windows 7 and 8.x).
  - Right-click the shortcut and select More > Run as administrator (Windows 10).
  - a. Right-click the shortcut.
  - b. Select Properties.
  - c. Under the shortcut tab, click Advanced.
  - d. Check the Run as administrator check box.

# Multiple installations of Unified RTMT

A single copy of Unified RTMT that is installed on your computer lets you monitor only one server or one cluster at a time. For example, you can monitor either of the following entities:

- An IM and Presence Service on one node.
- A node on a cluster to monitor the health of the cluster.

To monitor a product on a different node, you must first sign off the node before you can sign on to the other node.

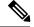

**Note** Beware of the following limitations:

To monitor clusters that are running different versions of the IM and Presence service simultaneously, you must install multiple versions of Unified RTMT (one version per IM and Presence release). If you install multiple versions of the plug-in, you can install the versions on the same client as long as the version exist in different folders. If the installation detects another version in the folder, a message displays. To continue the installation, install the version in a different folder.

When you install multiple copies of Unified RTMT on a single computer, you must install Unified RTMT in different folders. Cisco recommends that you install no more than four copies of Unified RTMT on a computer.

Because installing another copy of Unified RTMT overwrites the shortcut icon, you should complete the following tasks:

- 1. Create another icon by creating a shortcut to jrtmt.exe in the folder with the previous installation.
- 2. Rename the icon accordingly.

If the installation detects another version in the selected folder, a message displays. To continue the installation, install the version in a different folder.

Note

Your computer stores the user preferences, such as the IP address and Unified RTMT frame size, from the Unified RTMT client that last exits.

# Administration Tools

### System Interface

The Unified RTMT interface consists of the following components:

• Menu bar: the menu bar includes some or all of the following options, depending on your configuration:

File

Allows you to save, restore, and delete existing RTMT profiles, monitor Java Heap Memory Usage, go to the Serviceability Report Archive window in Cisco Unified Serviceability, log off, or exit RTMT.

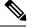

- Note 1. The RTMT menu option File > Cisco Unified Reporting lets you access Cisco Unified Reporting from RTMT. You can use the Cisco Unified Reporting application to snapshot cluster data for inspection or troubleshooting. For more information, see the Cisco Unified Reporting Administration Guide.
  - **2.** As part of creating the heap dump faster, a core(core.jvm.core) file is generated to make the heap dump creation process (generation) fast.

#### System

Allows you to monitor system summary, monitor server resources, work with performance counters, work with alerts, collect traces, and view syslog messages.

#### Voice/Video

Allows you to view Unified Communications Manager summary information on the server; monitor call-processing information; and view and search for devices, monitor services, and CTI.

#### IM and Presence

Allows you to view IM and Presence Service and Cisco Jabber summary information on the server.

#### **Cisco Unity Connection**

Allows you to view the Port Monitor tool.

#### **IME Service**

Allows you monitor server and network activity of the Cisco Intercompany Media Engine server.

#### Edit

Allows you to configure categories (for table format view), set the polling rate for devices and performance monitoring counters, hide the quick launch channel, and edit the trace setting for RTMT.

#### Window

Allows you to close a single RTMT window or all RTMT windows.

#### Application

Depending on your configuration, allows you to browse the applicable web pages for administration interfaces, Cisco Unified Serviceability, and Cisco Unity Connection Serviceability.

#### Help

Allows you to access RTMT online help documentation and to view the RTMT version.

- Quick Launch channel: Pane that displays information about the server or information about the
  applications. The tab contains groups of icons that you can click to monitor various objects.
- Monitor pane: Pane where monitoring results are displayed.

# **Performance Monitoring**

Unified Communications Manager and Cisco Unity Connection directly update Performance counters (called perfmon counters). The counters contain simple, useful information about the system and devices on the system, such as number of registered phones, number of active calls, number of available conference bridge resources, and voice messaging port usage.

For Unified Communications Manager, the Cisco CallManager object contains most of the Unified Communications Manager performance counters, and these counters have only one instance. The instance-based counters that belong to the other objects can have zero or more instances. For example, if two phones are registered to Unified Communications Manager, two instances of each counter that belong to the Cisco Phones object exist.

You can monitor the performance of the components of the system and the components for the application on the system by choosing the counters for any object by using the Cisco Unified Real-Time Monitoring Tool. The counters for each object display when the folder expands.

You can log perfmon counters locally on the computer and use the performance log viewer in Unified RTMT to display the perfmon CSV log files that you collected or the Real-Time Information Server Data Collection (RISDC) perfmon logs.

RTMT integrates with existing software for performance monitoring:

- RTMT integrates with your administration and serviceability software.
- RTMT displays performance information for all system components.

RTMT provides alert notifications for troubleshooting performance. It also periodically polls performance counter to display data for that counter. You can choose to display perfmon counters in a chart or table format.

Performance monitoring allows you to perform the following tasks:

- Monitor performance counters, including all the Unified Communications Manager servers in a cluster (if applicable), TFTP servers, and database servers.
- Continuously monitor a set of preconfigured objects and receive notification in the form of an email message.
- Associate counter threshold settings to alert notification. An email or popup message provides notification to the administrator.
- Save and restore settings, such as counters that are being monitored, threshold settings, and alert notifications, for customized troubleshooting tasks.
- Display up to six perfmon counters in one chart for performance comparisons.
- Use performance queries to add a counter to monitor.

#### System summary status

The Real-Time Monitoring Tool provides a set of default monitoring objects that help you to monitor the health of the system. Default objects include performance counters or critical event status for the system and other supported services. The system summary in Unified RTMT allows you to monitor important common information in a single monitoring pane. In system summary, you can view information about the following predefined objects:

Virtual Memory usage

**Getting Started** 

- CPU usage
- Common Partition usage
- Alert History Log

### Server Status Monitoring

The Server category monitors CPU and memory usage, processes, disk space usage, and critical services for the different applications on the server.

The CPU and Memory monitors provide information about the CPU usage and Virtual memory usage on each server. For each CPU on a server, the information includes the percentage of time that each processor spends executing processes in different modes and operations (User, Nice, System, Idle, IRQ, SoftIRQ, and IOWait). The percentage of CPU equals the total time that is spent executing in all the different modes and operations excluding the Idle time. For memory, the information includes the Total, Used, Free, Shared, Buffers, Cached, Total Swap, Used Swap, and Free Swap memory in Kbytes, and the percentage of Virtual Memory in Use.

The Process monitor provides information about the processes that are running on the system. Unified RTMT displays the following information for each process: process ID (PID), CPU percentage, Status, Shared Memory (KB), Nice (level), VmRSS (KB), VmSize (KB), VmData (KB), Thread Count, Page Fault Count, and Data Stack Size (KB).

The Disk Usage monitoring category charts the percentage of disk usage for the common and swap partitions. This category also displays the percentage of disk usage for each partition (Active, Boot, Common, Inactive, Swap, SharedMemory, Spare) in each host.

**Note** If more than one logical disk drive is available in your system, the system stores CTI Manager traces in the spare partition on the first logical disk and Cisco CallManager traces on the second logical disk. Unified RTMT monitors the disk usage for the spare partition in the **Disk Usage** window.

The Critical Services monitoring category provides the name of the critical service, the status (whether the service is up, down, activated, stopped by the administrator, starting, stopping, or in an unknown state), and the elapsed time during which the services are up and running on the system.

For a specific description of each state, see the following table.

#### **Table 1: Status of Critical Services**

| Status of Critical Service | Description                                                                                                    |
|----------------------------|----------------------------------------------------------------------------------------------------|
| starting                   | The service currently exists in start mode, as indicated<br>in the Critical Services pane and in Control Center in<br>Cisco Unified Serviceability |
| up                         | The service currently runs, as indicated in the Critical<br>Services pane and in Control Center in Cisco Unified<br>Serviceability.                |
| stopping                   | The service currently remains stopped, as indicated<br>in the Critical Services pane and in Control Center in<br>Cisco Unified Serviceability.     |

| Status of Critical Service | Description                                                                                                    |
|----------------------------|----------------------------------------------------------------------------------------------------|
| down                       | The service stopped running unexpectedly; that is,<br>you did not perform a task that stopped the service.<br>The Critical Services pane indicates that the service<br>is down.                                                                                                    |
|                            | The CriticalServiceDown alert is generated when the service status equals down.                                                                                                    |
| stopped by Admin           | You performed a task that intentionally stopped the<br>service; for example, the service stopped because you<br>backed up or restored your system, performed an<br>upgrade, or stopped the service in Cisco Unified<br>Serviceability or the CLI.<br>The Critical Services pane indicates the status. |
| not activated              | The service does not exist in a currently activated<br>status, as indicated in the Critical Services pane and<br>in Service Activation in Cisco Unified Serviceability.                                                                                                    |
| unknown state              | The system cannot determine the state of the service, as indicated in the Critical Services pane.                                                                                                    |

### **Performance Counter Interface**

RTMT contains ready-to-view, predefined performance counters. You can also select, and add counters to monitor in RTMT using performance queries.

RTMT displays performance counters in chart, or table format. Chart format presents a miniature window of information. You can display a particular counter by double-clicking the counter in the perfmon monitoring pane.

Attributes for predefined performance counters, such as format and category, remain fixed. You can define attributes for counters that you configure in RTMT. The chart view represents the default, hence, you can configure the performance counters to display in table format when you create a category.

#### **Category Tabs**

A category comprises a group of monitored performance counters. A tab in the RTMT monitoring pane contains the category name. All performance counters that are monitored in this tab belong to a category. RTMT displays any categories that you access during an RTMT session in the bottom toolbar.

The system polls the performance counters in the tab at the same rate, with each category that is configured to have its own polling rate.

You can create custom categories in the RTMT monitoring pane to view information that helps you troubleshoot specific performance, system, or device problems. If your system is experiencing performance problems with specific objects, create custom categories to monitor the performance of the counters within the object. If the system is experiencing problems with specific devices, create custom categories to monitor the devices in your system. In addition, you can create alert notifications for counters and gateways in these custom categories. To create custom categories, you add a new category tab. When the tab is created, you specify the specific performance counters, devices, and alerts within that tab and then save your custom category by using Profile.

#### **Sample Rate**

The application polls the counters, devices, and gateway ports to gather status information.

The polling rate in each precanned monitoring window remains fixed, and the default value specifies 30 seconds. If the collecting rate for the AMC (Alert Manager and Collector) service parameter changes, the polling rate in the precanned window also updates. In addition, the local time of the RTMT client application and not the backend server time, provides the basis for the time stamp in each chart. For more information on Service Parameters, refer to *Cisco Unified Communications Manager Administration Guide* or *Cisco Unity Connection System Administration Guide*.

In the RTMT monitoring pane, you configure the polling intervals for the applicable performance counters, devices, and gateway ports for each category tab that you create.

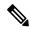

**Note** High-frequency polling rate affects the performance on the server. The minimum polling rate for monitoring a performance counter in chart view is 5 seconds; the minimum rate for monitoring a performance counter in table view is 5 seconds. The default for both specifies 10 seconds.

#### Zoom In on Perfmon Counter

To get a closer look at perfmon counters, you can zoom in on a perfmon monitor counter in the RTMT.

| To zoom in on a counter, perform one of the following tasks:                                                                                                    |
|----------------------------------------------------------------------------------------------------|
| • To zoom in predefined objects, such as System Summary, perform one of the following actions:                                                                                                    |
| • Drag the mouse over the plot area in the counter to frame the data and release the mouse but The counter zooms in the chart.                                                                                                    |
| • Click the counter. The counter zooms in.                                                                                                    |
| • To zoom counters in the Performance pane, perform one of the following actions (and resize the will if necessary):                                                                                                    |
| • Double-click the counter that you want to zoom. The box with the counter appears highlighter the Zoom window launches. The minimum, maximum, average, and last fields show the value the counter since the monitoring began for the counter.                              |
| • Click the counter to select the counter to zoom. The box with the counter appears highlighter                                                                                                    |
| • Right-click the counter and select <b>Zoom Chart</b> or choose <b>System</b> > <b>Performance</b> > <b>Zoom C</b> The <b>Zoom</b> window launches. The minimum, maximum, average, and last fields show the va for the counter since the monitoring began for the counter. |
| To zoom out a counter, perform one of the following actions:                                                                                                    |
| • To zoom out predefined objects, such as System Summary, click the counter and press Z in the ac counter to return the counter to original size.                                                                                                    |

• To zoom out counters in the Performance pane, click OK to close the Zoom window.

#### **Highlight Charts and Graphs**

The highlight feature helps to distinguish hosts and counters when multiple nodes or counters display on color-coded graphs. This feature is active in the System Summary, CPU and Memory, Disk Usage, and Performance Log Viewer windows.

#### Procedure

**Step 1** To highlight charts and graphs, perform one of the following tasks:

- To highlight charts and graphs for predefined objects, such as System Summary, right-click in a plot area to highlight the nearest data series or point.
- To highlight charts and graphs in the performance log viewer, perform one of the following tasks:
  - Right-click any color code in the table below the chart in the Performance Log Viewer and choose **Highlight** to highlight the data series for that counter.
  - Right-click any color code in the table below the chart in the Performance Log Viewer and choose **Change Color** to select a different color for the counter.
- **Step 2** To return a highlighted item to its original appearance in the Performance Log Viewer, select another item to highlight.

#### **Counter Properties**

Counter properties allow you to display a description of the counter and configure data-sampling parameters.

The Counter Property window contains the option to configure data samples for a counter. The performance counters that display in the Unified RTMT performance monitoring pane contain green dots that represent samples of data over time. You can configure the number of data samples to collect and the number of data points to show in the chart. After the data sample is configured, view the information by using the View All Data/View Current Data menu option to view the data that a perfmon counter collected.

#### **Related Topics**

Performance Counters and Alerts

#### **Alert Notification for Counters**

When you activate the Alert Notification feature, the application notifies you of system problems. Perform the following configuration setup to activate alert notifications for a system counter:

- 1. From the RTMT Perfmon Monitoring pane, choose the system perfmon counter.
- 2. Set up an email or a message pop-up window for alert notification.
- **3.** Determine the threshold for the alert (for example, an alert activates when calls in progress exceed the threshold of over 100 calls or under 50 calls).
- 4. Determine the frequency of the alert notification (for example, the alert occurs once or every hour).

5. Determine the schedule for when the alert activates (for example, on a daily basis or at certain times of the day).

### **Trace and Log Central**

The Trace and Log Central feature in RTMT allows you to configure on-demand trace collection for a specific date range or an absolute time. You can collect trace files that contain search criteria that you specify and save the trace collection criteria for later use, schedule one recurring trace collection and download the trace files to a SFTP or FTP server on your network, or collect a crash dump file.

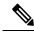

**Note** From Cisco Unified Serviceability, you can also edit the trace setting for the traces on the node that you have specified. Enabling trace settings decreases system performance; therefore, enable Trace only for troubleshooting purposes.

After you collect the files, you can view them in the appropriate viewer within the real-time monitoring tool. You can also view traces on the node without downloading the trace files by using the remote browse feature. You can open the trace files by either selecting the internal viewer that is provided with Unified RTMT or choosing an appropriate program as an external viewer.

Note

• To use the Trace and Log Central feature, make sure that RTMT can directly access the node or all of the nodes in a cluster without Network Access Translation (NAT). If you have set up a NAT to access devices, configure the nodes with a hostname instead of an IP address and make sure that the hostnames and their routable IP address are in the DNS node or host file.

• For devices that support encryption, the SRTP keying material does not display in the trace file.

#### **Related Topics**

Cisco Unified Analysis Manager Setup

#### **Trace Files Collection, Throttling, and Compression**

The Collect Files option in Trace and Log Central collects traces for services, applications, endpoints, and system logs on the server or on one or more servers in the cluster.

**Note** The services that you have not activated also appear, so you can collect traces for those services.

#### **RTMT Trace and Log Central Disk I/O and CPU Throttling**

RTMT supports the throttling of critical Trace and Log Central operations and jobs, whether they are running on demand, scheduled, or automatic. The throttling slows the operations when I/O utilization is in high demand for call processing, so call processing can take precedence.

When you make a request for an on-demand operation when the call processing node is running under high I/O conditions, the system displays a warning that gives you the opportunity to abort the operation. You can configure the I/O rate threshold values that control when the warning displays with the following service parameters (in Cisco RIS Data Collector service):

- TLC Throttling CPU Goal
- TLC Throttling IOWait Goal

The system compares the values of these parameters against the actual system CPU and IOWait values. If the goal (the value of the service parameter) is lower than the actual value, the system displays the warning.

## **Configuration Profiles**

You can use RTMT to connect to a server or to any server in a Unified Communications Manager cluster (if applicable). After you log in to a server, RTMT launches the monitoring module from the local cache or from a remote server when the local cache does not contain a monitoring module that matches the back-end version.

RTMT includes a default configuration that is called Default. The first time that you use RTMT, it uses the Default profile and displays the system summary page in the monitor pane.

Unified Communications Manager clusters only: Default profile also dynamically monitors all registered phones for all Unified Communications Manager servers in a cluster. If your cluster contains five configured Unified Communications Manager servers, CM-Default displays the registered phones for each server in the cluster, as well as calls in progress and active gateway ports and channels.

You can configure RTMT to display the information that interests you, such as different performance counters for different features, in the monitor pane of RTMT and save the framework of your configuration in a profile. You can then restore the profile at a later time during the same session or the next time that you log in to RTMT. By creating multiple profiles, so each profile displays unique information, you can quickly display different information by switching profiles.

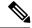

Note

If you are running the RTMT client and monitoring performance counters during a Unified Communications Manager upgrade, the performance counters will not update during and after the upgrade. To continue monitoring performance counters accurately after the Unified Communications Manager upgrade completes, you must either reload the RTMT profile or restart the RTMT client.

#### **Related Topics**

Add Configuration Profile

## Categories

Categories allow you to organize objects in RTMT, such as performance monitoring counters and devices. For example, the default category under performance monitoring, RTMT allows you to monitor six performance monitoring counters in graph format. If you want to monitor more counters, you can configure a new category and display the data in table format.

If you perform various searches for devices, for example, for phones, gateways, and so on, you can create a category for each search and save the results in the category.

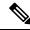

Note

Changes to the profile settings for the default profile on IM and Presence Service are not transferred to Unified Communications Manager. IM and Presence Service profiles are renamed with the prefix "Presence\_".

#### **Related Topics**

Add Category

### Alerts

The system generates alert messages to notify administrators when a predefined condition is met, such as when an activated service goes from up to down. Alerts can be sent out as email or epage.

Unified RTMT, which supports alert defining, setting, and viewing, contains preconfigured and user-defined alerts. Although you can perform configuration tasks for both types, you cannot delete preconfigured alerts (whereas you can add and delete user-defined alerts).

### Alert options

The Alert menu (System > Tools > Alert) comprises the following menu options:

• Alert Central: This option comprises the history and current status of every alert in the system.

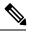

**Note** You can also access Alert Central by selecting the Alert Central icon in the hierarchy tree in the system drawer.

- Set Alert/Properties: This menu option allows you to set alerts and alert properties.
- Remove Alert: This menu category allows you to remove an alert.
- Enable Alert: With this menu category, you can enable alerts.
- Disable Alert: You can disable an alert with this category.
- Suspend cluster/Node Alerts: This menu category allows you to temporarily suspend alerts on a particular IM and Presence node or on the entire cluster.
- Clear Alerts: This menu category allows you to reset an alert (change the color of an alert item from red to black) to signal that an alert has been taken care of. After an alert has been raised, its color automatically changes to in Unified RTMT and stays that way until you manually clear the alert.
- Clear All Alerts: This menu category allows you to clear all alerts.
- Reset all Alerts to Default Config: This menu category allows you to reset all alerts to the default configuration.
- Alert Detail: This menu category provides detailed information on alert events.
- Config Email Server: In this category, you can configure your email server to enable alerts.
- Config Alert Action: This category allows you to set actions to take for specific alerts; you can configure the actions to send the alerts to desired email recipients.

In Unified RTMT, you configure alert notification for perfmon counter value thresholds and set alert properties for the alert, such as the threshold, duration, frequency, and so on.

You can locate Alert Central under the Tools hierarchy tree in the quick launch. Alert Central provides both the current status and the history of all the alerts in the system.

### **Alert Fields**

You can configure both preconfigured and user-defined alerts in Unified RTMT. You can also disable both preconfigured and user-defined alerts in Unified RTMT. You can add and delete user-defined alerts in the performance-monitoring window; however, you cannot delete preconfigured alerts.

Note

Severity levels for Syslog entries match the severity level for all Unified RTMT alerts. If Unified RTMT issues a critical alert, the corresponding Syslog entry also specifies critical.

The following table provides a list of fields that you may use to configure each alert; users can configure preconfigured fields, unless otherwise noted.

| Field                  | Description                                                                                   | Comment                                                                                                    |
|------------------------|-----------------------------------------------------------------------------------------------|----------------------------------------------------------------------------------------------------|
| Alert Name             | High-level name of the monitoring<br>item with which Unified RTMT<br>associates an alert      | Descriptive name. For<br>preconfigured alerts, you cannot<br>change this field. See topics related<br>to Alert Central displays for a list<br>of preconfigured alerts.                                  |
| Description            | Description of the alert                                                                      | You cannot edit this field for<br>preconfigured alerts. See topics<br>related to Alert Central displays for<br>a list of preconfigured alerts.                                                          |
| Performance Counter(s) | Source of the performance counter                                                             | You cannot change this field. You<br>can associate only one instance of<br>the performance counter with an<br>alert.                                                                                    |
| Threshold              | Condition to raise alert (value is)                                                           | Specify up < - > down, less than #,<br>%, rate greater than #, %, rate. This<br>field is applicable only for alerts<br>based on performance counters.                                                   |
| Value Calculated As    | Method used to check the threshold condition                                                  | Specify value to be evaluated as<br>absolute, delta (present - previous),<br>or % delta. This field is applicable<br>only for alerts based on<br>performance counters.                                  |
| Duration               | Condition to raise alert (how long<br>value threshold has to persist before<br>raising alert) | Options include the system sending<br>the alert immediately or after a<br>specified time that the alert has<br>persisted. This field is applicable<br>only for alerts based on<br>performance counters. |

#### **Table 2: Alert Customization**

| Field                                                      | Description                                                                                                    | Comment                                                                                                    |
|------------------------------------------------------------|----------------------------------------------------------------------------------------------------|----------------------------------------------------------------------------------------------------|
| Number of Events Threshold                                 | Raise alert only when a<br>configurable number of events<br>exceeds a configurable time<br>interval (in minutes). | For ExcessiveVoiceQualityReports,<br>the default thresholds equal 10 to<br>60 minutes. For<br>RouteListExhausted and<br>MediaListExhausted, the defaults<br>equal 0 to 60 minutes. This field is<br>applicable only for event based<br>alerts.                                                                                                    |
| Node IDs<br>(Applies to Unified<br>Communications Manager) | Cluster or list of servers to monitor                                                                             | Unified Communications Manager<br>servers, Cisco TFTP server, or first<br>server. This field is applicable only<br>for non-clusterwide alerts.                                                                                                    |
|                                                            |                                                                                                    | Note When you deactivate<br>both the<br>Cisco CallManager and<br>Cisco TFTP services of<br>a server, the system<br>considers that server as<br>removed from the<br>currently monitored<br>server list. When you<br>reactivate both<br>Cisco CallManager and<br>Cisco TFTP services,<br>that server is added<br>back, and its settings are<br>restored to default<br>values. |
| Alert Action ID                                            | ID of alert action to take (System<br>always logs alerts no matter what<br>the alert action.)                     | Alert action is defined first (see the<br>Alert Customization topic). A blank<br>field indicates that e-mail is<br>disabled.                                                                                                    |
| Enable Alerts                                              | Enable or disable alerts.                                                                                         | Options include enabled or disabled.                                                                                                    |
| Clear Alert                                                | Resets alert (change the color of an alert item from red to black) to signal that the alert is resolved           | After an alert is raised, its color<br>automatically changes to black and<br>remains until you manually clear<br>the alert. Use Clear All to clear all<br>alerts.                                                                                                    |

| Field                                                           | Description                                                  | Comment                                                                                                    |
|-----------------------------------------------------------------|--------------------------------------------------------------|----------------------------------------------------------------------------------------------------|
| Alert Details<br>(Applies to Unified<br>Communications Manager) | Displays the detail of an alert (not configurable)           | For ExcessiveVoiceQualityReports,<br>RouteListExhausted, and<br>MediaListExhausted, up to 30<br>current event details display in the<br>current monitoring interval if an<br>alert is raised in the current interval.<br>Otherwise, the previous 30 event<br>details in the previous interval<br>displays. For DChannel OOS alert,<br>the list of outstanding OOS devices<br>at the time the alert was raised<br>appears. |
| Alert Generation Rate                                           | How often to generate alert when alert condition persists    | Specify every X minutes. (Raise<br>alert once every X minutes if<br>condition persists.)<br>Specify every X minutes up to Y<br>times. (Raise alert Y times every X<br>minutes if condition persists.)                                                                                                    |
| User Provide Text                                               | Administrator to append text on top of predefined alert text | —                                                                                                    |
| Severity                                                        | For viewing purposes (for example, show only Sev. 1 alerts)  | Specify defaults that are provided<br>for predefined (for example, Error,<br>Warning, Information) alerts.                                                                                                    |

#### **Related Topics**

Performance Counters and Alerts

### Alert Logs

The alert log stores the alert, which is also stored in memory. The memory is cleared at a constant interval, leaving the last 30 minutes of data in the memory. When the service starts or restarts, the last 30 minutes of the alert data load into the memory by the system reading from the alert logs on the server or on all servers in the cluster (if applicable). The alert data in the memory is sent to the RTMT clients on request.

Upon RTMT startup, RTMT shows all logs that occurred in the last 30 minutes in the Alert Central log history. The alert log is periodically updated, and new logs are inserted into the log history window. After the number of logs reaches 100, RTMT removes the oldest 40 logs.

The following filename format for the alert log applies: AlertLog\_MM\_DD\_YYYY\_hh\_mm.csv.

The alert log includes the following attributes:

- Time Stamp: Time when RTMT logs the data
- Alert Name: Descriptive name of the alert
- Node: Server name for where RTMT raised the alert
- Alert Message: Detailed description about the alert

- Type: Type of the alert
- Description: Description of the monitored object
- Severity: Severity of the alert
- · PollValue: Value of the monitored object where the alert condition occurred
- Action: Alert action taken
- · Group ID: Identifies the source of the alert

The first line of each log file comprises the header. Details of each alert are written in a single line, separated by a comma.

### Log Partition Monitoring Tool

Log Partition Monitoring (LPM), which is installed automatically with the system, uses configurable thresholds to monitor the disk usage of the log partition on a server. The Cisco Log Partition Monitoring Tool service starts automatically after installation of the system.

Every 5 minutes, Log Partition Monitoring uses the following configured thresholds to monitor the disk usage of the log partition and the spare log partition on a server:

- LogPartitionLowWaterMarkExceeded (% disk space): When the disk usage is above the percentage that you specify, LPM sends out an alarm message to syslog and an alert to RTMT Alert central. To save the log files and regain disk space, you can use trace and log central option in RTMT.
- LogPartitionHighWaterMarkExceeded (% disk space): When the disk usage is above the percentage that you specify, LPM sends an alarm message to syslog and an alert to RTMT Alert central.
- SparePartitionLowWaterMarkExceeded (% disk space): When the disk usage is above the percentage that you specify, LPM sends out an alarm message to syslog and an alert to RTMT Alert central. To save the log files and regain disk space, you can use trace and log central option in RTMT.
- SparePartitionHighWaterMarkExceeded (% disk space): When the disk usage is above the percentage that you specify, LPM sends a n alarm message to syslog and an alert to RTMT Alert central.

In addition, Cisco Log Partitioning Monitoring Tool service checks the server every 5 seconds for newly created core dump files. If new core dump files exist, Cisco Log Partitioning Monitoring Tool service sends a CoreDumpFileFound alarm and an alert to Alert Central with information on each new core file.

To utilize log partition monitor, verify that the Cisco Log Partitioning Monitoring Tool service, a network service, is running on Cisco Unified Serviceability on the server or on each server in the cluster (if applicable). Stopping the service causes a loss of feature functionality.

When the log partition monitoring services starts at system startup, the service checks the current disk space utilization. If the percentage of disk usage is above the low water mark, but less than the high water mark, the service sends a alarm message to syslog and generates a corresponding alert in RTMT Alert central.

To configure Log Partitioning Monitoring, set the alert properties for the LogPartitionLowWaterMarkExceeded and LogPartitionHighWaterMarkExceeded alerts in Alert Central.

To offload the log files and regain disk space on the server, you should collect the traces that you are interested in saving by using the Real-Time Monitoring tool. If the percentage of disk usage is above the high water mark that you configured, the system sends an alarm message to syslog, generates a corresponding alert in RTMT Alert Central, and automatically purges log files until the value reaches the low water mark.

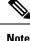

Log Partition Monitoring automatically identifies the common partition that contains an active directory and inactive directory. The active directory contains the log files for the current installed version of the software (Unified Communications Manager or Cisco Unity Connection), and the inactive directory contains the log files for the previous installed version of the software. If necessary, the service deletes log files in the inactive directory first. The service then deletes log files in the active directory, starting with the oldest log file for every application until the disk space percentage drops below the configured low water mark. The service does not send an e-mail when log partition monitoring purges the log files.

After the system determines the disk usage and performs the necessary tasks (sending alarms, generating alerts, or purging logs), log partition monitoring occurs at regular 5 minute intervals.

## **Cisco Unified Analysis Manager**

The Cisco Unified Analysis Manager, a tool included with the Cisco Unified Real-Time Monitoring Tool, is used to perform troubleshooting operations. When the Unified Analysis Manager is launched, it collects troubleshooting information from your system and provides an analysis of that information. You can use this information to perform your own troubleshooting operation or to send the information to Cisco Technical Assistance for analysis.

The Unified Analysis Manager application is installed as an option when you install the RTMT software. You can access the Unified Analysis Manager interface from the RTMT main menu and quick launch channel.

After it is installed, the application can identify the supported Unified Communications (UC) products and applications that you have in your system and troubleshoot call failures across these UC applications, collecting trace and log files.

The Unified Analysis Manager supports the following products:

- Unified Communications Manager
- Cisco Unified Contact Center Enterprise (Unified CCE)
- Cisco Unified Contact Center Express (Unified CCX)
- Cisco IOS Voice Gateways (37xx, 28xx, 38xx, 5350XM, 5400XM) IOS Release PI 11
- Cisco Unity Connection
- IM and Presence Service

The three primary components of the Unified Analysis Manager interface are as follows:

- Administration: The administration component lets you import device and group configuration from an external file and provide a status of jobs run by the Unified Analysis Manager.
- Inventory: The inventory component is used to identify all of the devices in your system that can be accessed and analyzed by the Unified Analysis Manager.
- Tools: The tools component contains all of the functions that Unified Analysis Manager supports. This includes configuring traces settings, collecting logs, and viewing configurations.

#### **Related Topics**

View Trace and Log Central Options

### Services, Servlets, and Service Parameters

To support the Unified RTMT client, there are a number of services that needs to be active and running on the server. Unified RTMT uses the following services and servlets:

• Cisco AMC service: This service starts up automatically after the installation and allows Unified RTMT to retrieve real-time information that exists on nodes in the cluster. The IM and Presence service automatically assigns the first node as the primary collector. For Unified RTMT to continue to retrieve information when the primary collector fails, you must configure a subsequent node as the failover collector in Service Parameters in the administration interface.

The following list comprises some Cisco AMC service parameters that are associated with Unified RTMT. For the latest list of parameters, select **System** > **Service Parameters** in the administrative interface. Then, select the server and the Cisco AMC service.

- Primary Collector
- Failover Collector
- Data Collection Enabled
- Data Collection Polling Rate
- Server Synchronization Period
- RMI Registry Port Number
- RMI Object Port Number
- Logger Enabled
- Unified Communications Manager: Alarm Enabled
- Unified Communications Manager: AlertMgr Enabled
- Cisco Unity Connection: PerfMon Log Deletion Age
- Cisco Unity Connection: AlertMgr Enabled

For information about these service parameters, select the ? button that displays in the Service Parameter configuration window of the administrative interface.

The following list comprises some network services and servlets that are associated with Unified RTMT. In Cisco Unified Serviceability, select **Tools** > **Control Center - Network Services** to view these services.

- Cisco CallManager Serviceability RTMT: Supports the Unified RTMT; this service starts up automatically after the installation.
- Cisco RIS Data Collector: The Real-time Information Server (RIS) maintains real-time information such as performance counter statistics, critical alarms generated, and so on. The Cisco RIS Data Collector service provides an interface for applications, such as Real-Time Monitoring Tool, SOAP applications, and AlertMgrCollector (AMC) to retrieve the information that is stored on the server.

- Cisco Tomcat Stats Servlet: The Cisco Tomcat Stats Servlet allows you to monitor the Tomcat perfimon counters by using Unified RTMT or the CLI. Do not stop this service unless you suspect that this service is using too many resources, such as CPU time.
- Cisco Trace Collection Servlet: The Cisco Trace Collection Servlet, along with the Cisco Trace Collection Service, supports trace collection and allows users to view traces by using the Unified RTMT client. If you stop this service on a server, you cannot collect or view traces on that server.
- Cisco Trace Collection Service: The Cisco Trace Collection Service, along with the Cisco Trace Collection Servlet, supports trace collection and allows users to view traces by using the Unified RTMT client. If you stop this service on a server, you cannot collect or view traces on that server.
- Cisco Log Partition Monitoring Tool: This service which starts up automatically after the installation, monitors the disk usage of the log partition on a server.
- Cisco SOAP-Real-Time Service APIs: The Cisco SOAP-Real-Time Service APIs, which start automatically after the installation, allow Unified RTMT to collect real-time information for devices and CTI applications.
- Cisco SOAP-Performance Monitoring APIs: This service, which starts up automatically after the installation, allows Unified RTMT to use performance monitoring counters for various applications through SOAP APIs.
- Cisco RTMT Reporter servlet: This service, which starts up automatically after the installation, allows
  you to publish reports for Unified RTMT.

### Nonconfigurable Components

RTMT Collector, a component that is automatically installed with the application, logs preconfigured monitoring objects information while Alert Manager, also automatically installed, logs alert histories into log files. Each preconfigured object belongs to one of several categories: devices, services, nodes, call activities, and PPR. Each category uses a separate log file, and alert details are also logged in a separate file.

The system also records important perfmon object values in performance log files.

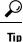

Unified Communications Manager clusters only: Although they require no configuration tasks to run, RTMT Collector and Alert Manager support redundancy. If the primary collector or manager fails for any reason, the secondary collector and manager perform the tasks until primary support becomes available. RTMT Collector, Alert Manager, and RTMT Reporter run on the first node to minimize call-processing interruptions.

The locally written log files appear in the primary collector node at cm/log/amc. For Unified Communications Manager clusters, the log files can exist on more than one node in the cluster because the primary collector changes in failover and fallback scenarios.

You can display log files, except an alert log file, by using the Performance log viewer in Unified RTMT or by using the native Microsoft Performance viewer. You can view an alert log file by using any text editor.

To download log files to a local machine, you can use the collect files option in Trace and Log Central in Unified RTMT.

Alternatively, from the CLI, you can use the file list command to display a list of files and the file get command to download files by SFTP. For more information about using CLI commands, see the *Command Line Interface Reference Guide for Cisco Unified Communications Solutions*.

Log files exist in CSV format. New log files are created every day at 00:00 hours on the local system. For Unified Communications Manager clusters, new logs for devices, services, nodes, and calls are created when the time zone changes, when a new node is added to the cluster, or during failover/fallback scenarios. The first column of all these logs comprises the time zone information and the number of minutes from the Greenwich Meridian Time (GMT). RTMT Reporter uses these log files as a data source to generate daily summary reports. The report, which is based on the default monitoring objects, is generated every 24 hours for the following information:

- Call Activity Status: Number of calls attempted and number of calls completed for each Unified Communications Manager, each gateway, trunk, and overall cluster (if applicable). Number of channels available, in-service for each gateway.
- Device Status: Number of registered phones, gateways, and trunks per each node and overall cluster (if applicable).
- Server Status: percentage CPU load, percentage memory that is used, percentage disk space that is used per node.
- Service Status: (Unified Communications Manager and Cisco Business Edition) For each CTI Manager, number of opened devices and lines. For each TFTP server, number attempted and failed requests.
- Alert Status: Number of alerts per node. For Unified Communications Manager clusters, number of alerts per severity level for the cluster, including the top 10 alerts in the cluster.
- Performance Protection Report: Trend analysis information about default monitoring objects that allows you to track overall system health. The report includes information for the last 7 days for each node.

 $\mathcal{O}$ 

Tip The Unified RTMT reports appear in English only.

The following service parameters apply to Unified RTMT report generation: RTMT Reporter Designated node, RTMT Report Generation Time, and RTMT Report Deletion Age. For information about these parameters, go to the service parameter Help for your configuration:

| Unified Communications Manager | Choose <b>Cisco Serviceability Reporter in the Service</b><br><b>Parameter</b> window in Unified Communications<br>Manager Administration and click the ? button.                    |
|--------------------------------|----------------------------------------------------------------------------------------------------|
| Cisco Business Edition 5000    | Choose <b>Cisco Serviceability Reporter in the Service</b><br><b>Parameter</b> window in Unified Communications<br>Manager IM and Presence Administration and click<br>the ? button. |
| Cisco Unity Connection         | On the <b>Service Parameters</b> window, in the Service drop-down list box, click a service and click <b>Help</b> > <b>This Page</b> .                                               |

For more information about the Serviceability reports, see the "Serviceability Reports" chapter in the *Cisco* Unified Serviceability Administration Guide.

L

# **Uninstall Unified RTMT**

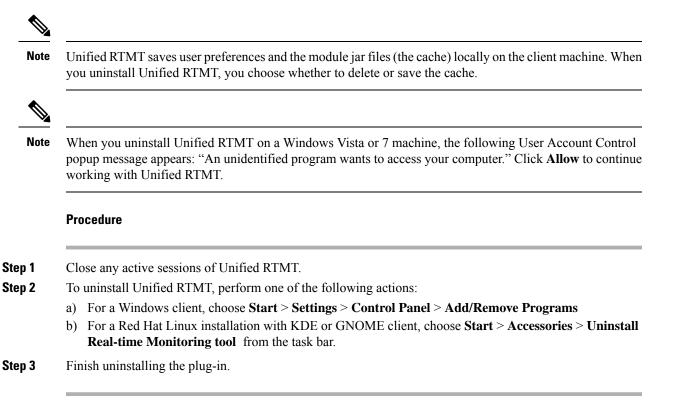